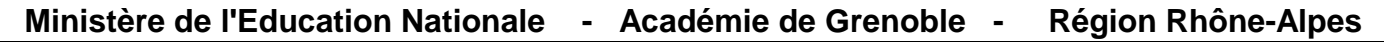

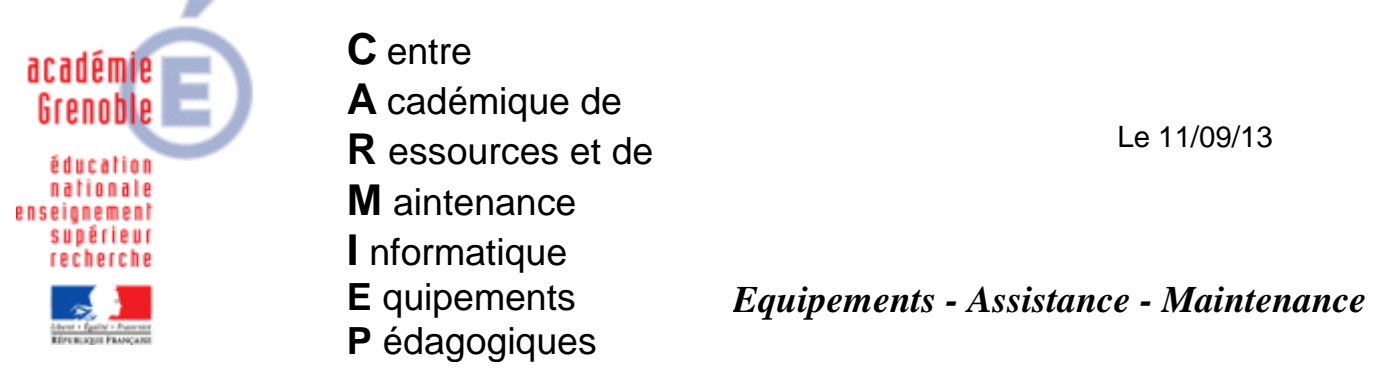

Code fichier : installation\_e-sidoc.doc

# Installation E-SIDOC

# **1) Coté SLIS**

Dans un navigateur, firefox de préférence accéder à l'interface d'administration du slis

 $\rightarrow$  https:// $\lt$ nom du slis>.ac-grenoble.fr:1098 ou [https://172.16.0.1:1098](https://172.16.0.1:1098/) depuis un poste du lan, le serveur par exemple, car on devra travailler dessus par la suite.

Le schéma de pare-feu pour connecter le serveur BCDI à e-sidoc est déjà déployé sur les slis, il suffit donc de le paramétrer :

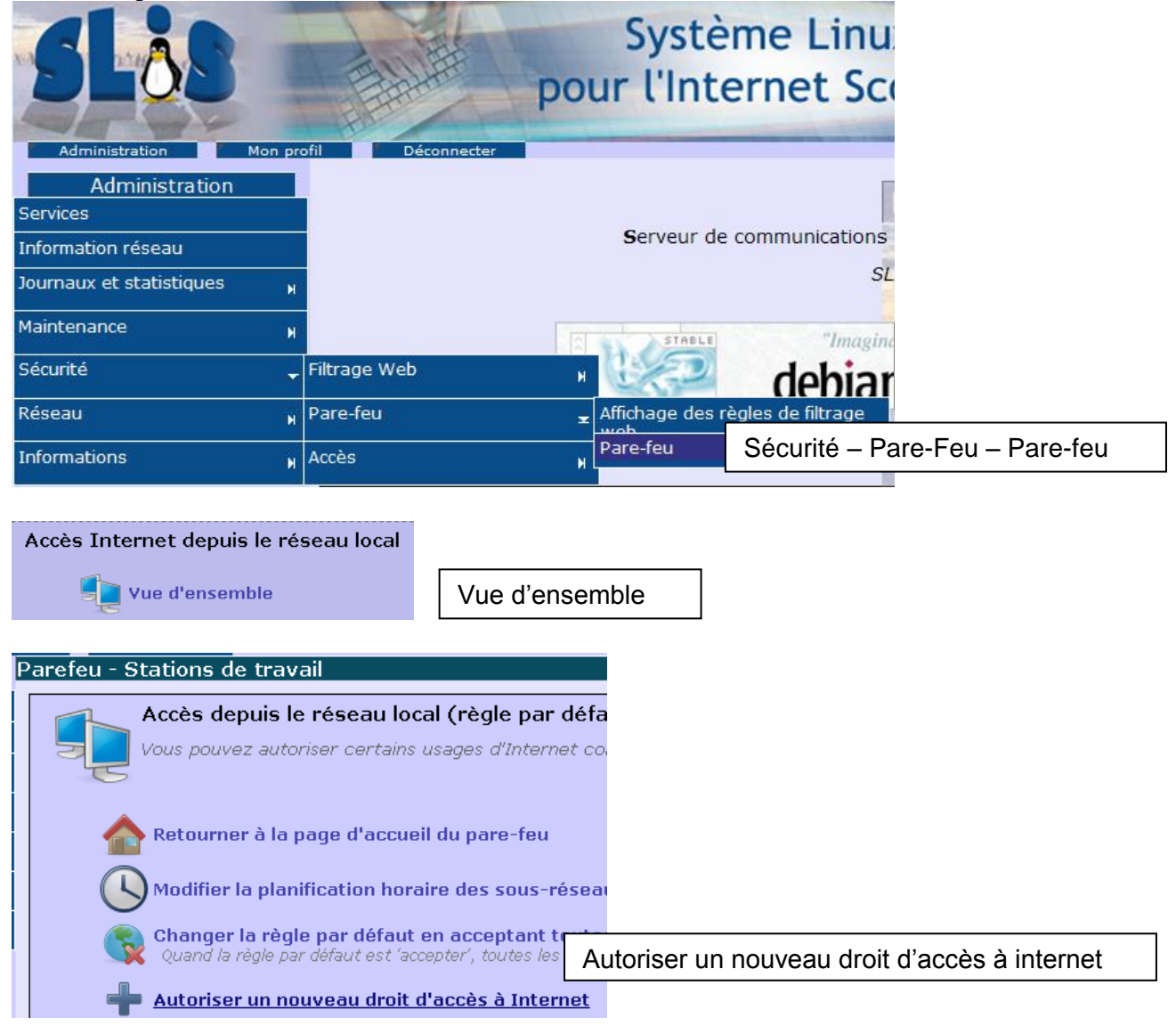

Parefeu - Stations de travail

Autoriser un nouvel accés sortant vers Internet

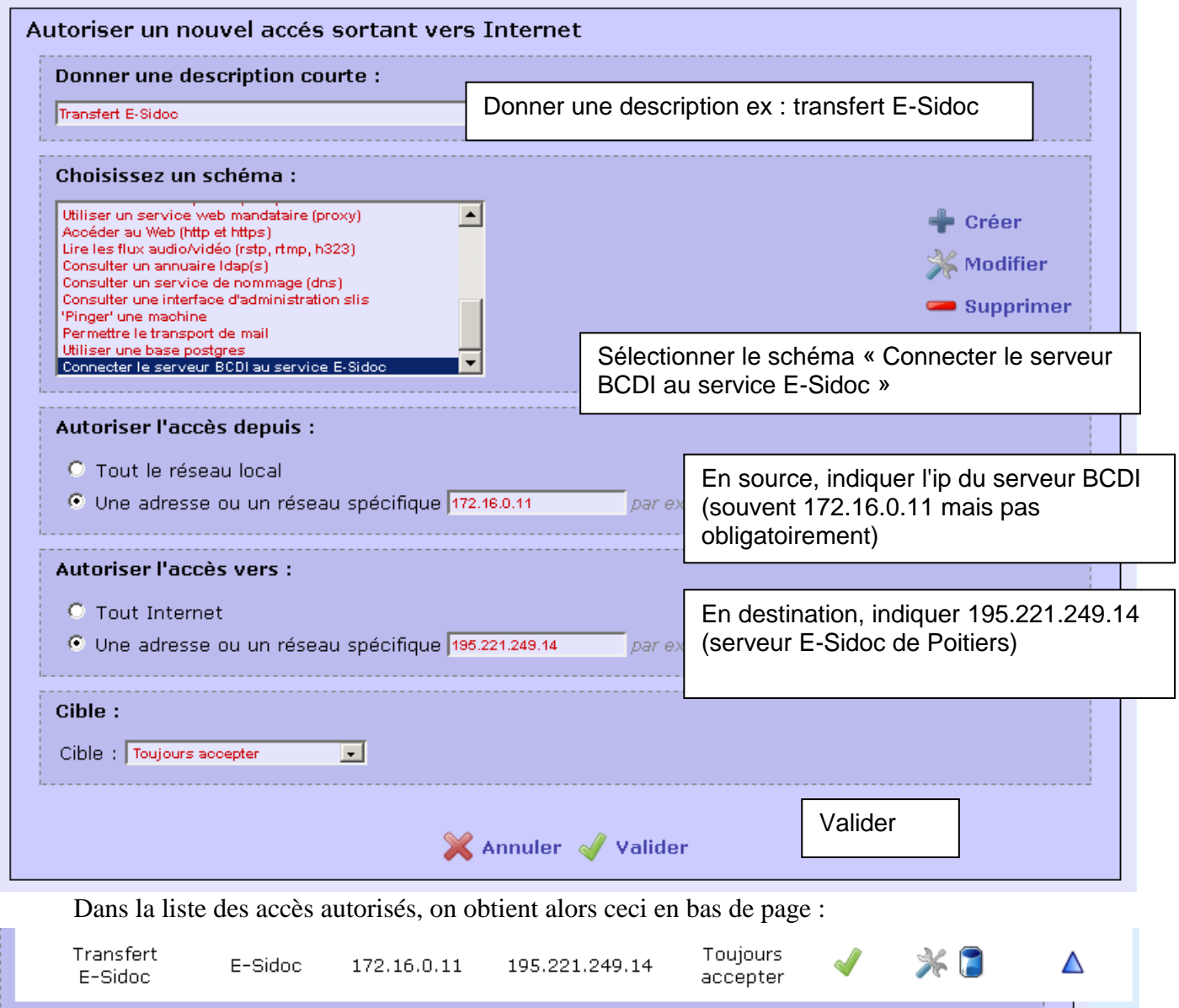

Sur le poste du connecteur,(souvent le serveur) faire un test d'ouverture des ports 443 et 990 de la manière suivante :

- Dans un navigateur taper : https://cyberlib.crdp-poitiers.org/compte/BCDIESIDOCtest.php?wsdl Si on obtient une page XML c'est que le port 443 est bien ouvert.

- Dans une fenêtre de commande dos (Démarrer / exécuter / cmd) saisir : telnet echanges.crdppoitiers.cndp.fr 990

Si la session telnet se lance et que vous obtenez le message 220 Gene6 FTP serveur.........ready le port 990 est alors bien ouvert.

# **2) Coté SERVEUR bcdi**

Le connecteur ne peut fonctionner qu'avec une version supérieure ou égale à la version 2.12 de Bcdi. Pour connaître le numéro de version de Bcdi, lancer l'application **BcdiX.exe** présente sur le serveur dans \BcdiServ\prog\

Le numéro de version apparaît sur le bandeau bleu du haut lorsque Bcdi est lancé :

 $\Box$  Bc di  $V$  2.12

Si vous ne possédez pas une version 2.12 au minimum, vous devez donc au préalable télécharger et installer la mise à jour manuelle à partir de l'Espace client (accessible à partir du ? du menu général de Bcdi). A cette occasion, il est également conseillé de mettre à jour thésaurus, dico et abonnement.

Le connecteur ne fonctionne que si BCDI est installé en Client/Serveur. (soit automatiquement avec le service de bcdi soit manuellement avec Serveur.exe démarré)

La mise en place du connecteur comprend trois étapes :

- 1. Déclaration de la base BCDI à exporter
- 2. Paramétrage du connecteur
- 3. Installation du connecteur en tant que service Windows

#### **1. DECLARATION DE LA BASE BCDI A EXPORTER**

Cette opération est à effectuer **une seule fois, avant le premier lancement du connecteur** :

- Lancez Bcdi et connectez-vous avec le mot de passe ADMIN ou SUPER
- Placez-vous sur l'onglet Bases
- Sélectionnez la base que vous souhaitez exporter vers le portail E-sidoc : la base sélectionnée doit apparaître en rouge
- Cochez alors la case (tout en bas de la colonne du milieu) « Exportable e-sidoc ». Vous obtenez alors :

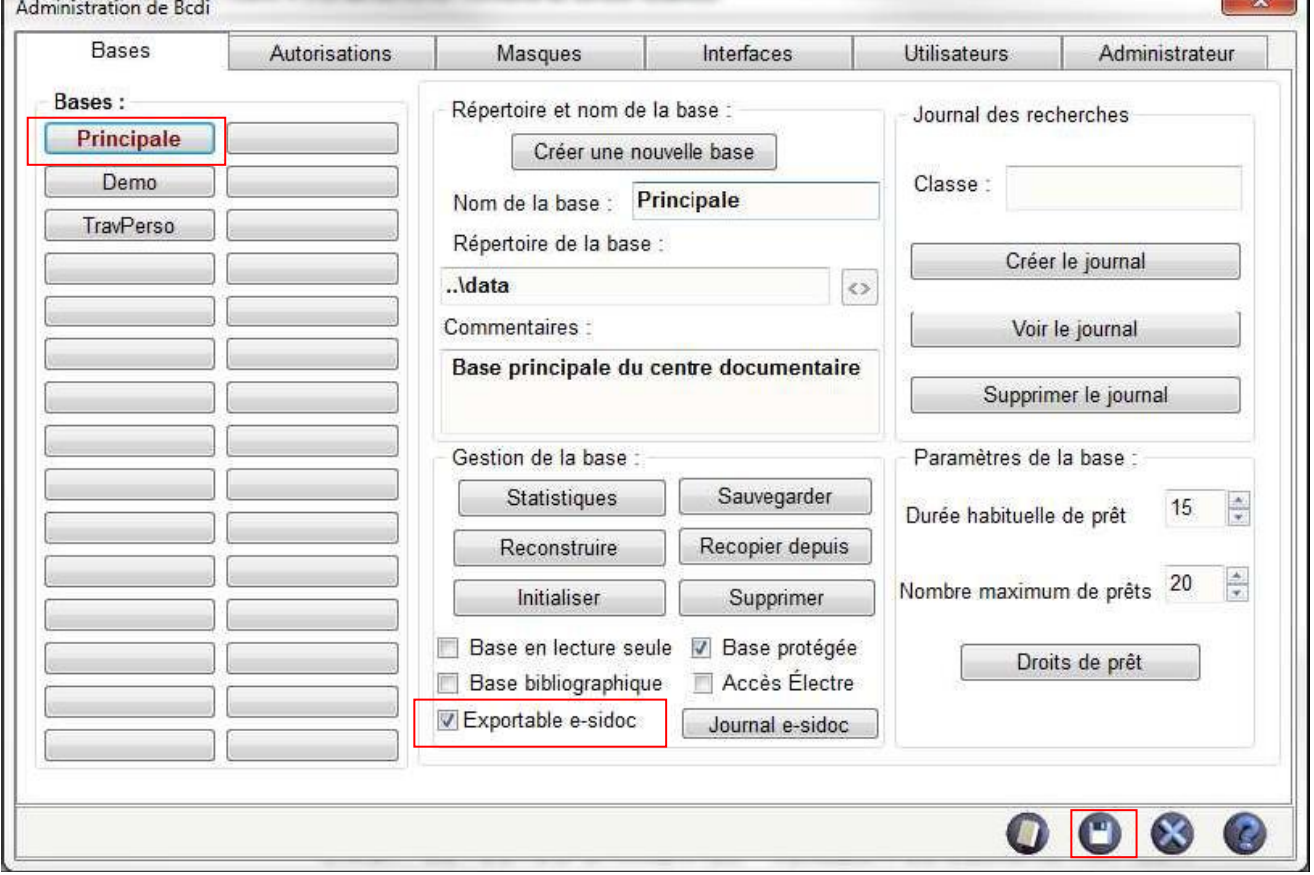

Enregistrez cette modification en validant sur la disquette. Et quittez Bcdi $\bullet$ 

# **2. PARAMETRAGE DU CONNECTEUR**

#### **A. Démarrage du serveur :**

Assurez-vous que le serveur BCDI est bien démarré (qu'il soit lancé manuellement avec Serveur.exe ou en tant que service).

#### **B. Démarrage du connecteur :**

Dans le répertoire «\BcdiServ\Prog » du serveur BCDI, démarrez le programme exportBcdi.exe

#### La fenêtre de configuration apparaît :

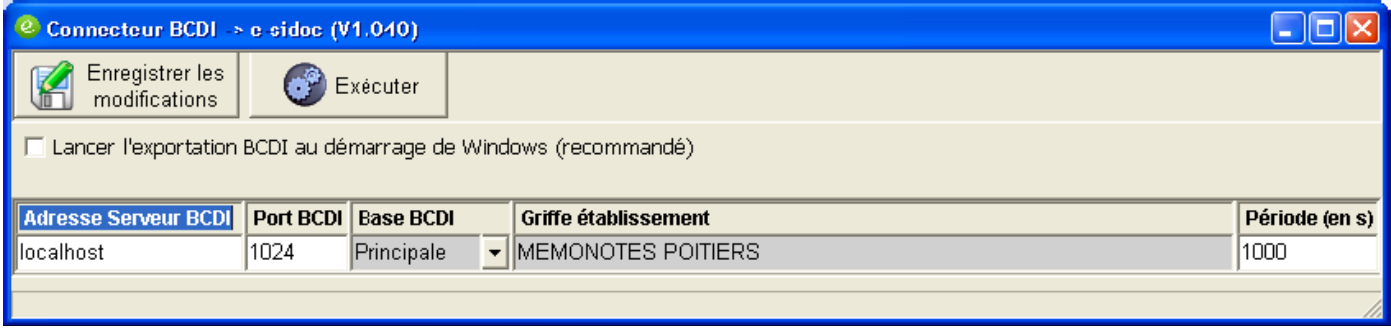

La première ligne de paramètres est renseignée avec les informations nécessaires à l'export de la base sélectionnée dans le chapitre « Signaler la base à exporter ». (Les valeurs présentes dans cette image sont des exemples. Les valeurs que vous verrez sont relatives à votre serveur BCDI).

# **Ne modifiez pas le tableau de paramètres.**

#### **C. Ne pas lancer automatiquement au démarrage de Windows**

**La case à cocher « Lancer l'exportation BCDI au démarrage de Windows » doit être laissée décochée.** En effet, l'installation du connecteur en tant que service Windows que l'on verra plus tard est contradictoire avec cette option.

#### **D. Enregistrer et quitter**

**Enregistrer** les Cliquer sur le bouton  $\boxed{\phantom{\big|}}\qquadmodifications}$  (si l'icône reste en bas à droite, clic droit, quitter, puis « oui »)

#### **3. INSTALLATION DU CONNECTEUR EN TANT QUE SERVICE WINDOWS**

Il est préférable d'installer le connecteur en tant que Service Windows afin d'éviter d'avoir à le lancer à chaque redémarrage du serveur.

Démarrer, Exécuter, Parcourir, pour sélectionner le fichier & SycExportBcdiexe dans .....\BcdiServ\prog Vous obtenez alors la ligne de commande : …….\BcdiServ\Prog\SvcExportBcdi.exe

Placez alors votre curseur au bout de cette ligne de commande pour ajouter /install (mettez un **espace** entre exe et  $\land$ 

Vous obtenez alors : **……...\BcdiServ\Prog\SvcExportBcdi.exe /install**

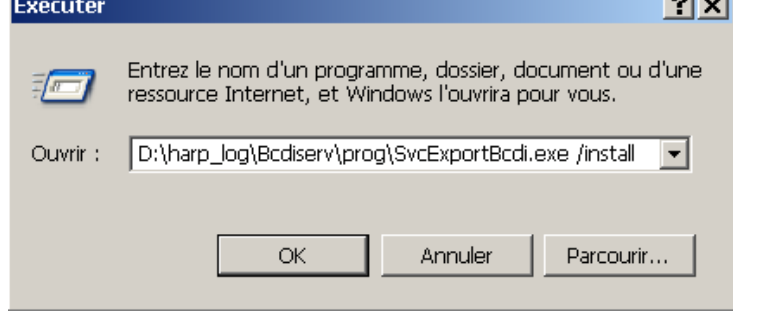

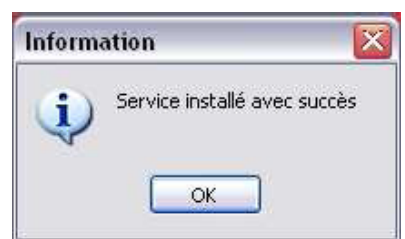

Cliquez sur Ok pour lancer l'installation du service

puis cliquer sur Ok lors du message suivant

Lancer le gestionnaire de services Windows : démarrer, exécuter, services.msc

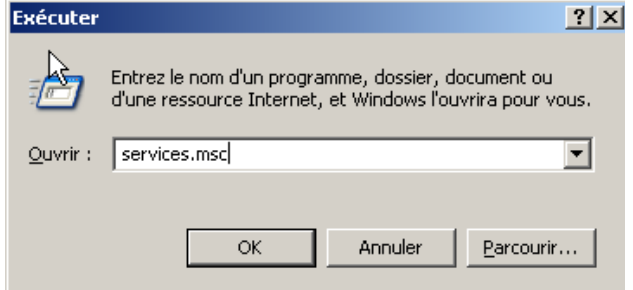

# Dans la liste des services on a maintenant Connecteur BCDI -> e-sidoc :

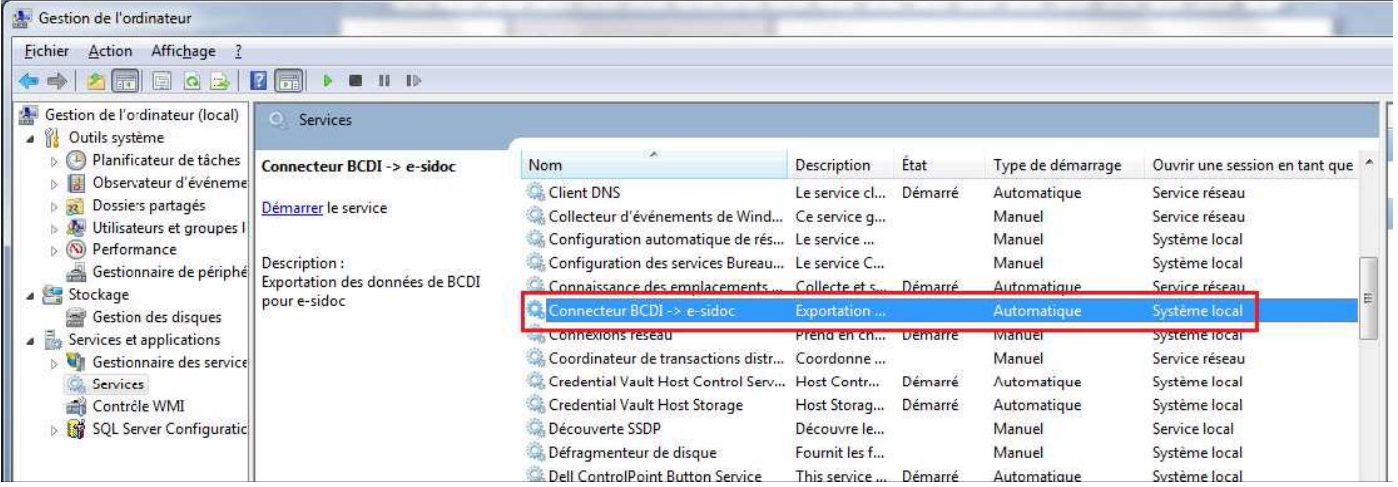

Démarrer le service et vérifier qu'il démarre correctement.

Vérifier que le fichier ExportBcdi.XML a bien été créé.

#### **Remarques**

- L'accès à base publiée se fait depuis http://<RNE de l'établissement>.esidoc.fr/ (Avec le navigateur firefox de préférence car avec IE8 on a parfois un message d'erreur)
- $\bullet$ Après quelques temps, (attendre au moins 2 minutes) ouvrir le fichier **SvcExportBcdi\_JOURNAL.TXT** afin de vérifier s'il n'y a pas d'erreurs. Fréquence des exports : toutes les 1000 secondes (~16 minutes)

Après un changement, il est possible de supprimer toutes les lignes pour purger le journal et vérifier à nouveau la présence d'erreurs.

Quand un export a lieu le journal indique le nom du fichier .zip envoyé.

Si vous souhaitez ne plus avoir d'erreurs lorsque votre slis est inactif (pas de sortie sur internet possible à certains horaires), voir plus loin, le paragraphe « [SvcExportBcdi\\_JOURNAL.TXT –](#page-5-0) [Erreurs entre 22h et 6h](#page-5-0) avec les slis »

# **SvcExportBcdi\_JOURNAL.TXT – Erreurs possibles**

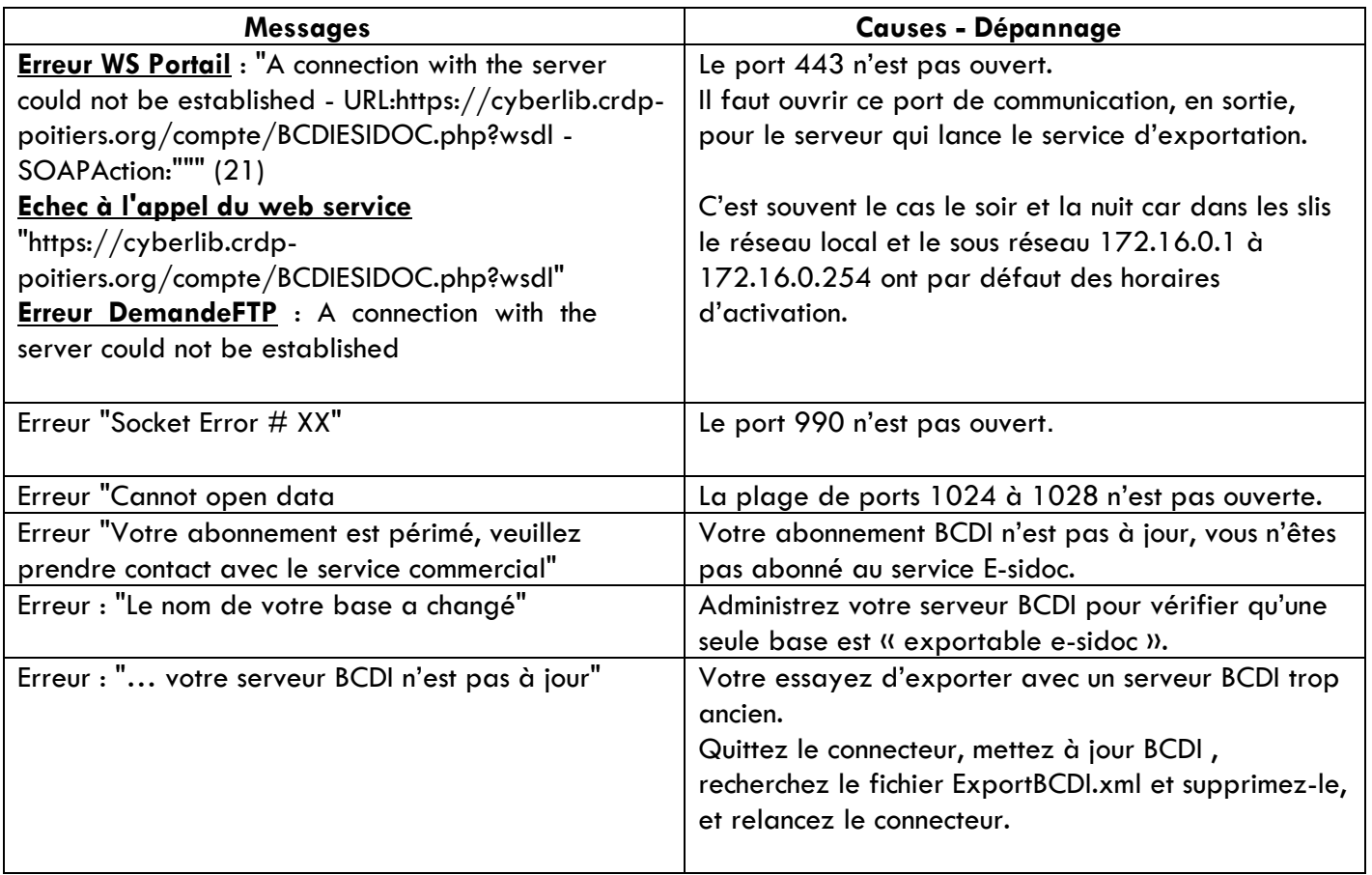

# **SvcExportBcdi\_JOURNAL.TXT – Erreurs entre 22h et 6h avec les slis**

<span id="page-5-0"></span>Par défaut, le réseau local (désigné aussi réseau « TOUT ») n'est plus actif de 22h à 6h. De même il est probable que le sous réseau concerné (celui auquel appartient le serveur bcdi) ait des horaires et ne soit pas activé 24h sur 24.(c'est même conseillé !)

Il est donc « normal » de voir des erreurs toutes le 1000 secondes (~ 16 minutes) à certains moments. Le service tente de connecter le serveur distant et n'y parvient pas.

Vous avez 2 solutions :

- **Vous ignorez ces erreurs** et le journal se remplira toutes les 16 minutes pendant les périodes ou le slis n'est plus actif. Ce n'est d'ailleurs pas très significatif car même s'il arrivait à contacter le serveur distant (il faudrait pour cela modifier les horaires d'activation du réseau local TOUT et du sous-réseau concerné), il y a peu de chance qu'un transfert ait lieu car la base de bcdi n'évoluera pas la nuit …La modification des horaires du slis serait donc une réduction de la sécurité pour finalement ne rien exporter du tout…
- **Vous planifiez le démarrage et l'arrêt du service connecteur E-sidoc** de manière à ce qu'il ne soit démarré que lorsque votre slis permet la sortie sur internet. Pour cela, il faut créer 2 tâches planifiées sur le serveur de bcdi. Ces tâches exécuteront aux jours et horaires choisis lees 2 fichiers de commandes suivants à créer sur le serveur de bcdi.

Contenu du 1<sup>er</sup> fichier « demarrage\_connecteur\_esidoc.bat » :

#### net start SvcExportBcdi

Contenu du 2ème fichier « arret\_connecteur\_esidoc.bat » : net stop SvcExportBcdi

Procédure de création d'une tâche planifiée :

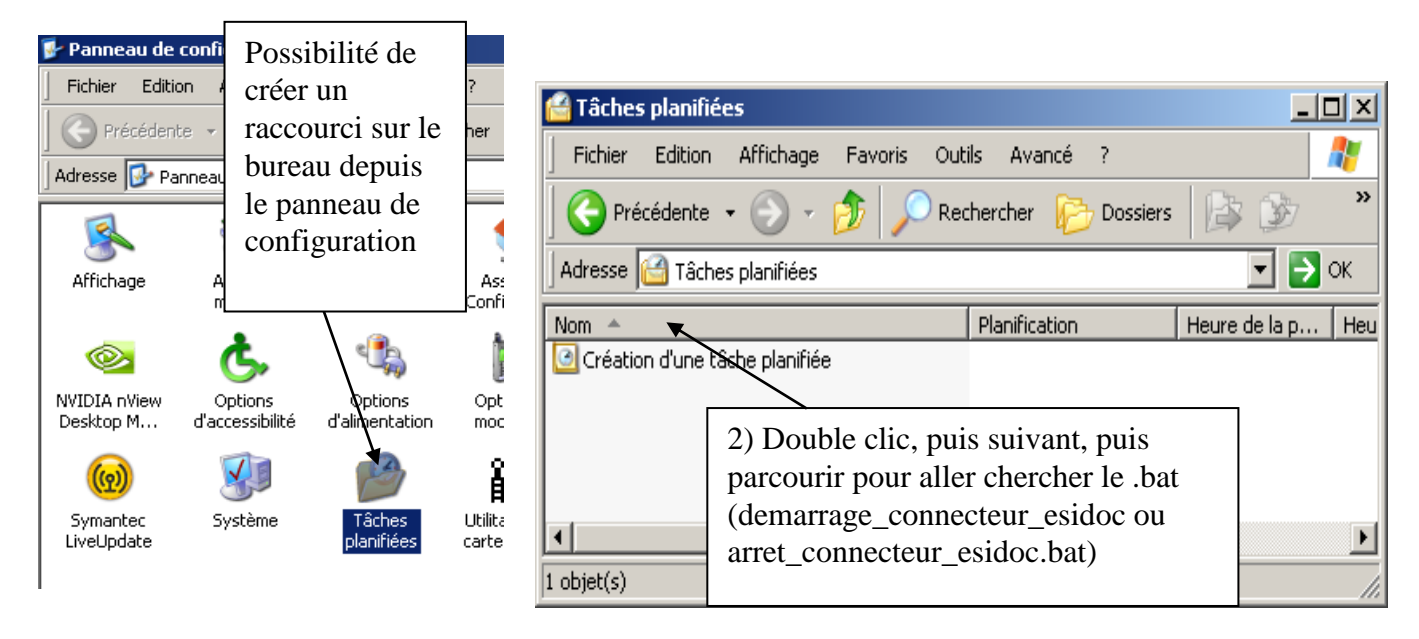

Donner un nom à la tâche et choisir ensuite la fréquence (ex : tous les jours ouvrés) et suivant puis l'horaire (ex : 7h00) puis suivant

Indiquer le compte administrateur du domaine et son mot de passe

#### Remarques :

- En faisant un clic droit dessus la tâche, puis propriétés, on peut changer sa planification, vérifier le .bat utilisé, éventuellement décocher l'activation (donc la désactiver) etc…

- On peut aussi faire le test immédiat en l'exécutant (clic droit)

- On voit aussi la prochaine exécution, et on peut vérifier sa dernière

Attention, si un jour, vous décidez de **changer de mot de passe** de l'administrateur du domaine, il faut impérativement reprendre les propriétés de la tâche pour changer le mot de passe, sinon elle ne s'exécutera plus.